# **Guide d'installation TotEM**

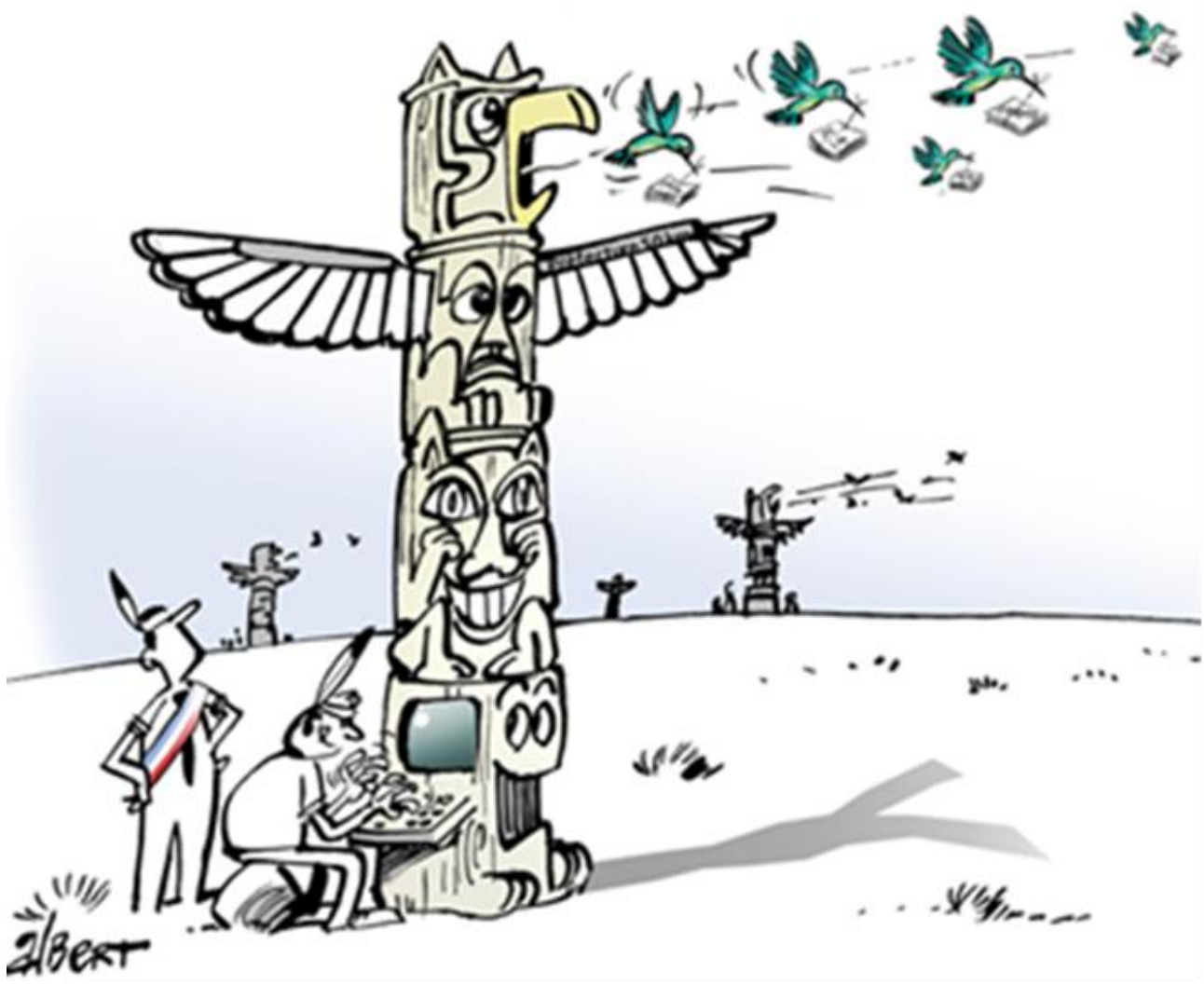

# Version multiposte

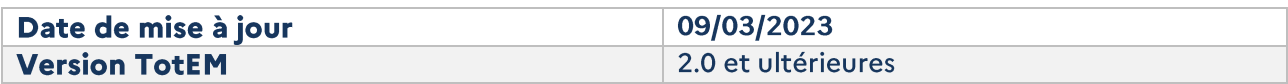

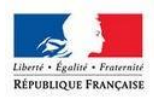

MINISTÈRE<br>DE L'AMÉNAGEMENT<br>DU TERRITOIRE,<br>DE LA RURALITÉ<br>ET DES COLLECTIVITÉS<br>TERRITORIALES

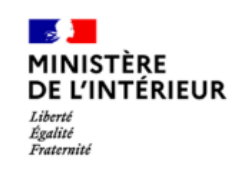

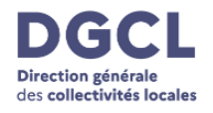

# **SOMMAIRE**

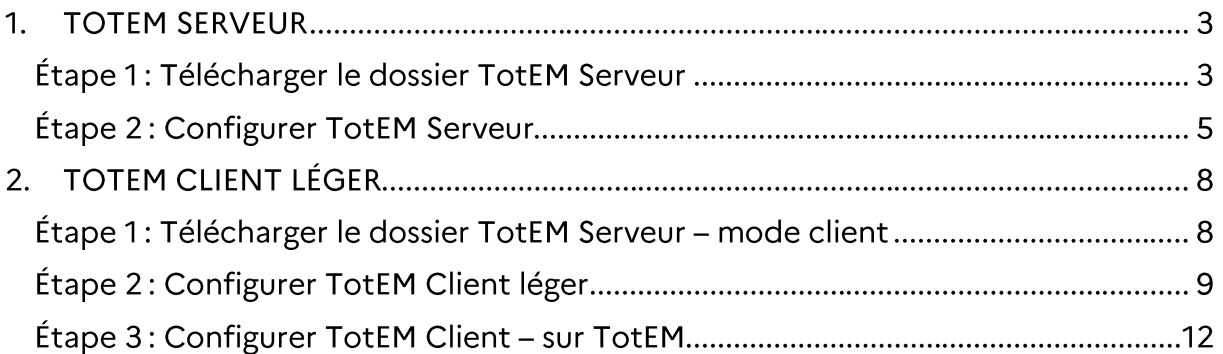

# **Guide d'installation TotEM « Multiposte »**

# 1. TOTEM SERVEUR

#### Prérequis:

- Disposer des droits administrateurs sur le poste  $\bullet$
- Disposer d'un accès à Internet  $\bullet$
- Ouvrir les éventuels accès proxy/pare-feu pour l'url http://odm-budgetaire.org  $\bullet$
- 3 Go d'espace disque  $\bullet$
- Windows 7/8/10 / Linux  $\bullet$
- Framework .NET 4.0  $\bullet$

A savoir : Les anciennes versions TotEM (jusqu'à la 1.6.801) peuvent cohabiter sur un même poste avec cette version et celles à venir.

### Étape 1: Télécharger le dossier TotEM Serveur

1. Les éléments permettant le téléchargement de TotEM Serveur sont téléchargeables à partir du site <http://odm-budgetaire.org/>

Sélectionner le format convenant à votre poste *(Windows en x64bits ou en x86bits ; Linus en x64bits ou en x86 bits)* 

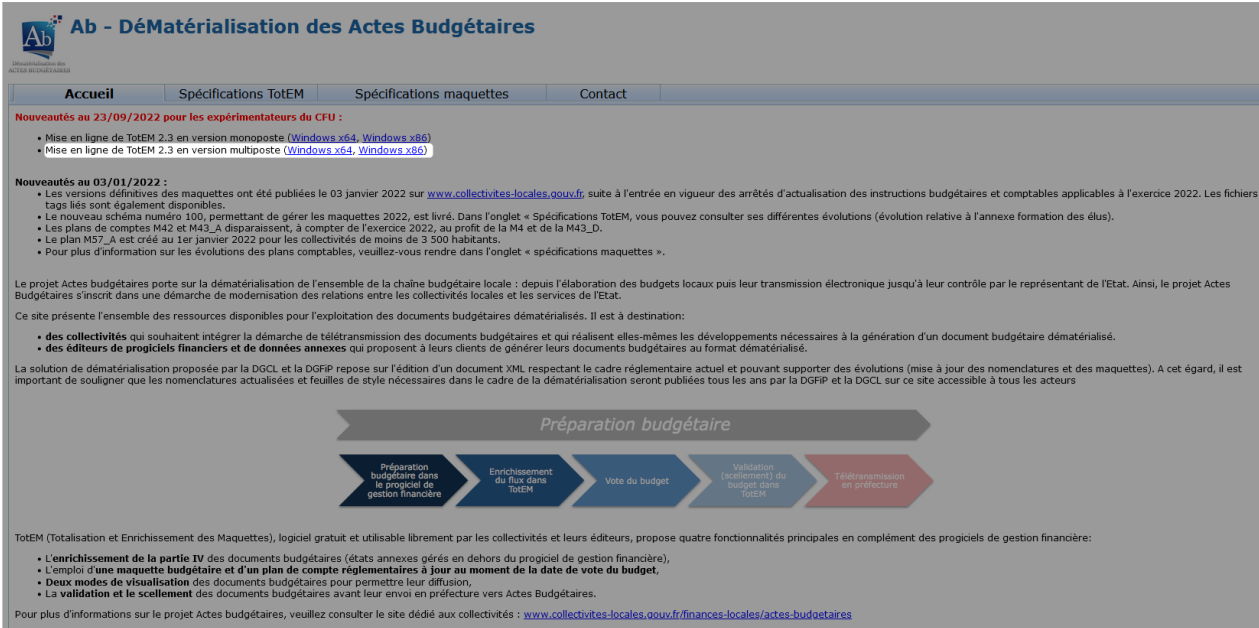

2. Sélectionner ensuite le zip contenant les éléments indispensables au téléchargement de TotEM Serveur. Le deuxième zip sera nécessaire pour l'installation de TotEM Client en mode multiposte.

### Index of /composants/outils/TotEM\_2/Serveur/windows-x64/

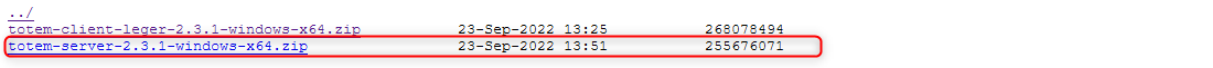

Étape 2 : Configurer TotEM Serveur

1. Ouvrir le dossier, qui se trouve dans vos Téléchargements, vous devez y trouver les fichiers suivants :

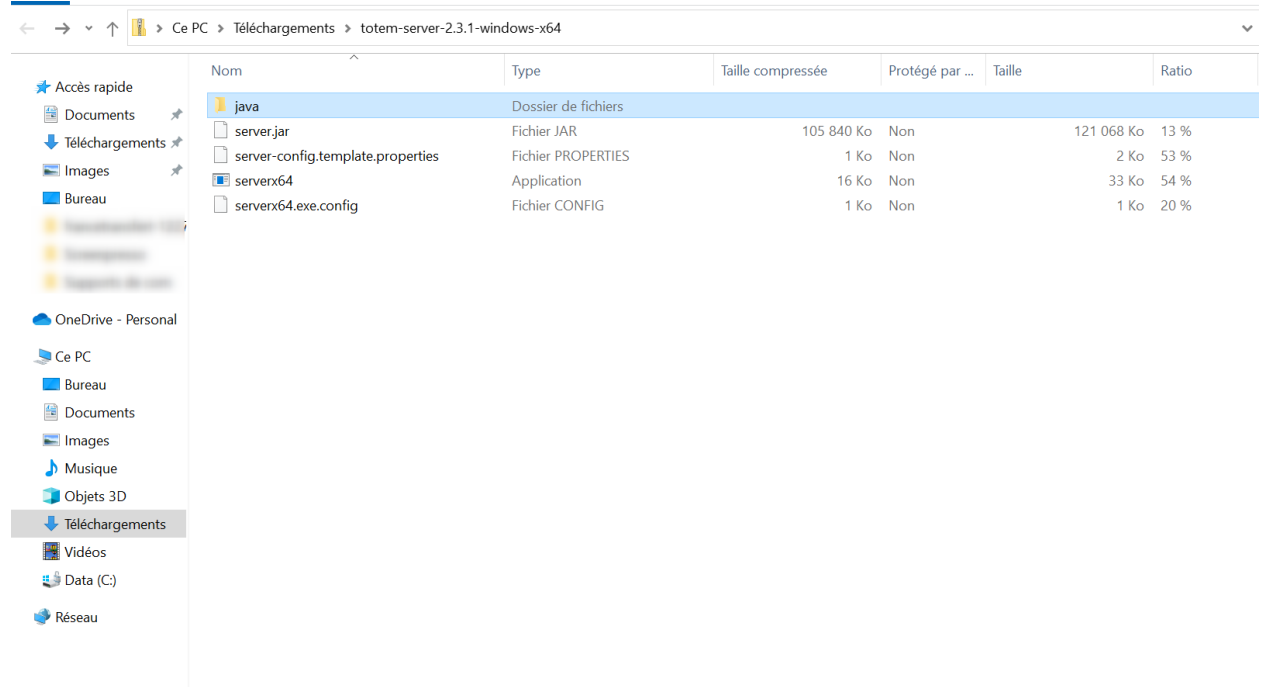

2. Après avoir *dézippé* le fichier, renommer le fichier server-config.template.properties en serverconfig.properties.

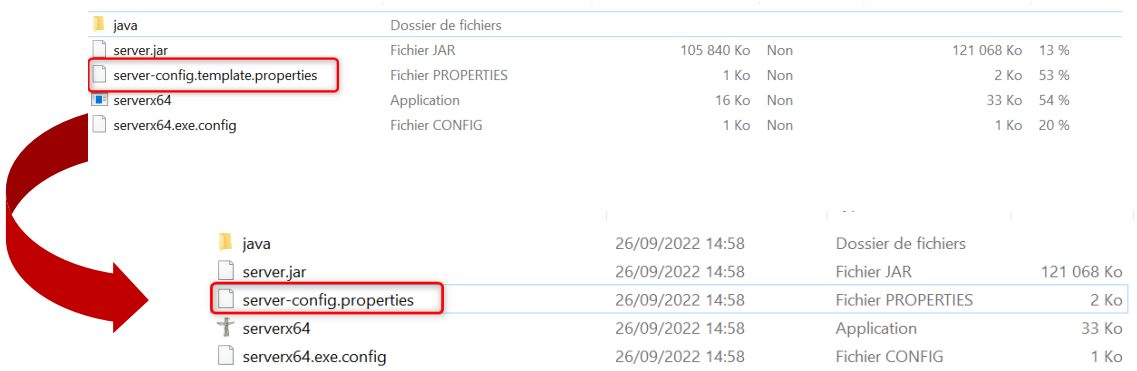

3. Adapter le contenu du fichier server-config.properties grâce au tableau ci-dessous.

#### **Points d'attention :**

- **les éléments non mentionnés ci-dessous ne sont pas à modifier**
- **décommenter les éléments « Gestion du proxy » si nécessaire**

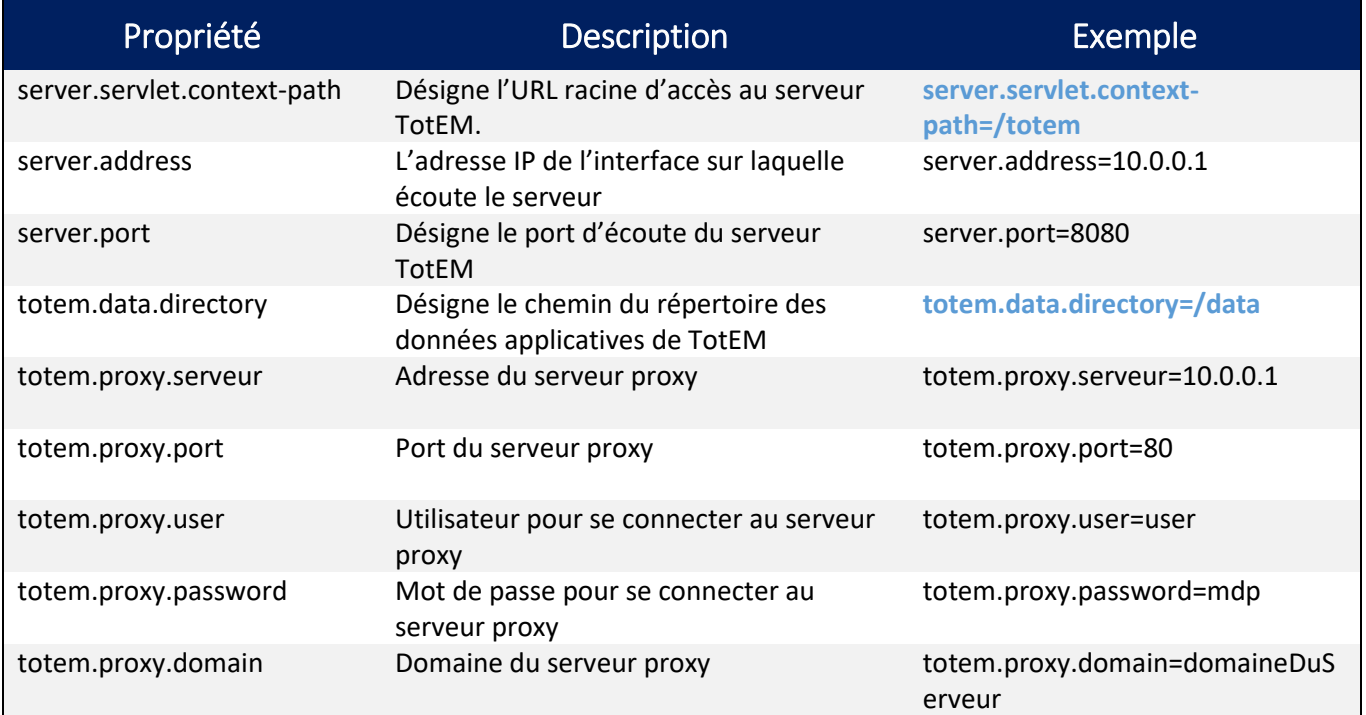

Avec les valeurs fournies ci-dessus, le serveur TotEM sera accessible à l'adresse http://10.0.0.1:8080/totem et les données applicatives seront enregistrées dans le répertoire /data.

4. Lancer le binaire *serverx64.exe*. ou *serverx86.exe* ou *server.sh.* Le serveur démarre.

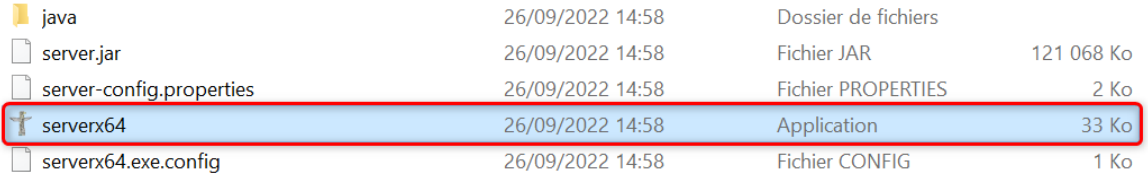

#### C:\Totem\_srv\serverx64.exe

#### $\begin{array}{ccccccccc}\n- & & \square & & \times\n\end{array}$

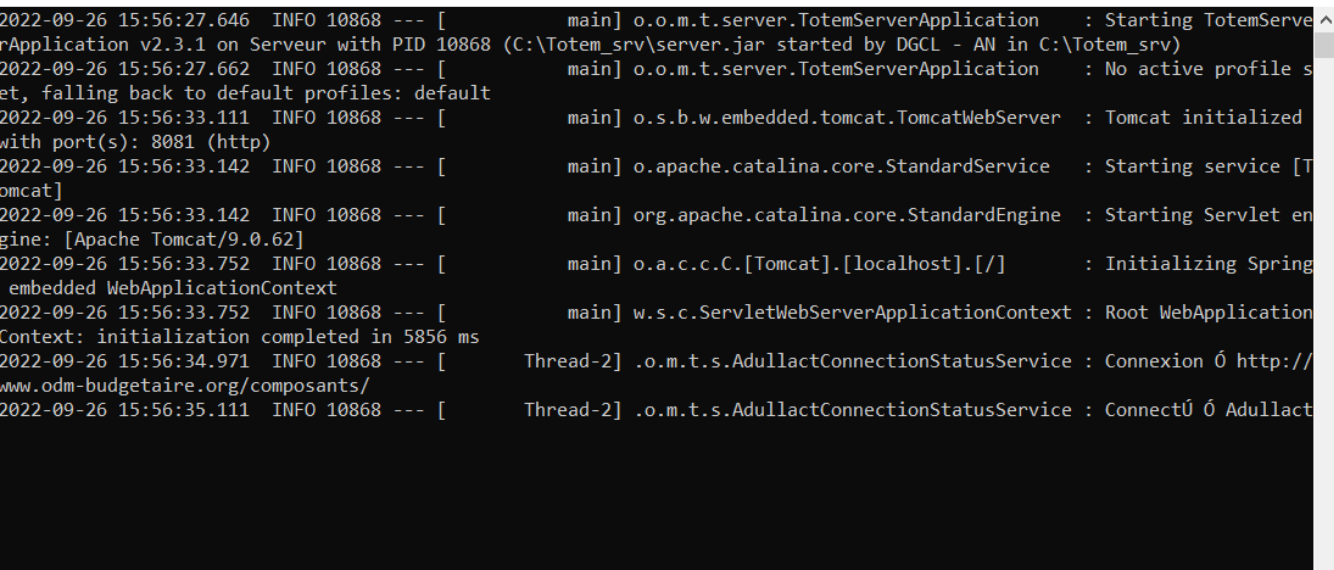

 $\checkmark$ 

# 2. TOTEM CLIENT LÉGER

Pré-requis:

- Disposer des droits administrateurs sur le poste  $\bullet$
- Disposer d'un accès à Internet  $\bullet$
- 500 Mo d'espace disque  $\overline{a}$
- Windows 7/8/10 / Linux  $\bullet$
- Framework .NET 4.0  $\bullet$

### Étape 1: Télécharger le dossier TotEM Serveur - mode client

1. Les éléments permettant le téléchargement de TotEM Client en mode multiposte sont téléchargeables à partir du sit[e http://odm-budgetaire.org/](http://odm-budgetaire.org/) 

Sélectionner le format convenant à votre poste *(Windows en x64bits ou en x86bits ; Linus en x64bits ou en x86 bits)* 

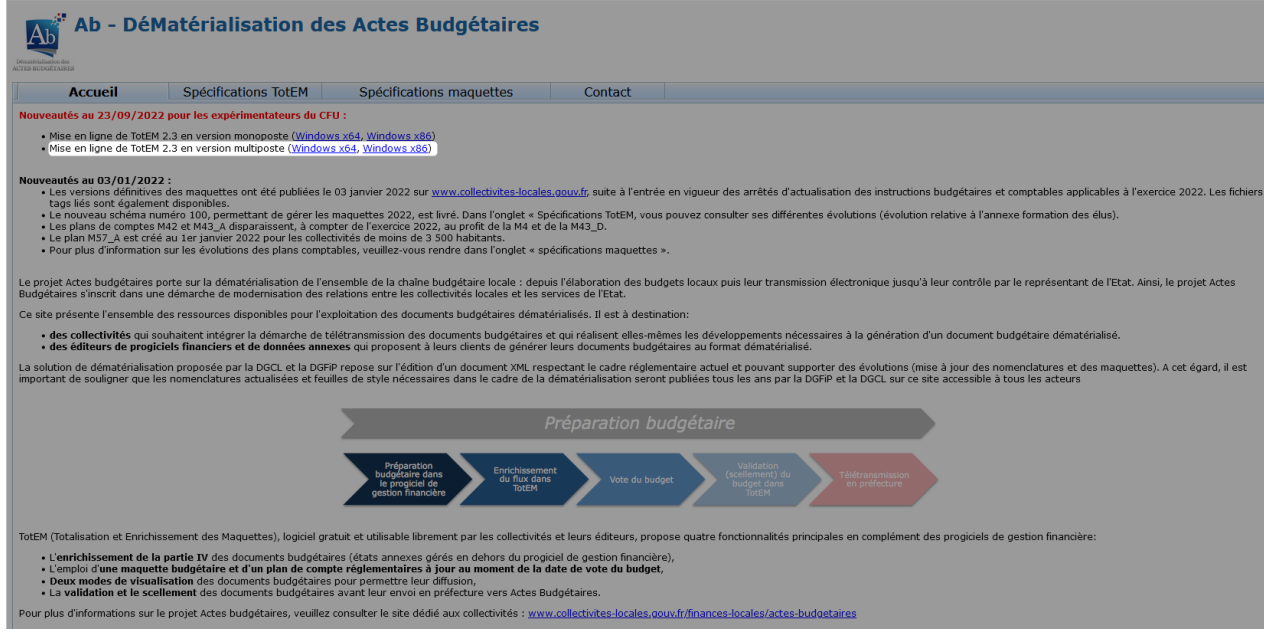

2. Sélectionner ensuite le zip contenant les éléments indispensables au téléchargement de TotEM Client en mode multiposte.

## Index of /composants/outils/TotEM\_2/Serveur/windows-x64/

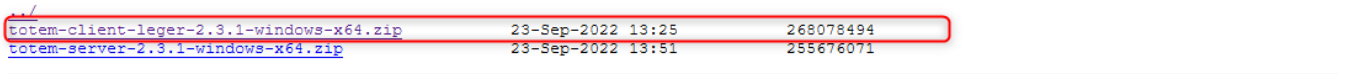

# Étape 2 : Configurer TotEM Client léger

1. Après avoir *dézippé* le fichier, placé le dans un nouveau répertoire, en organisant les éléments de la manière suivante :

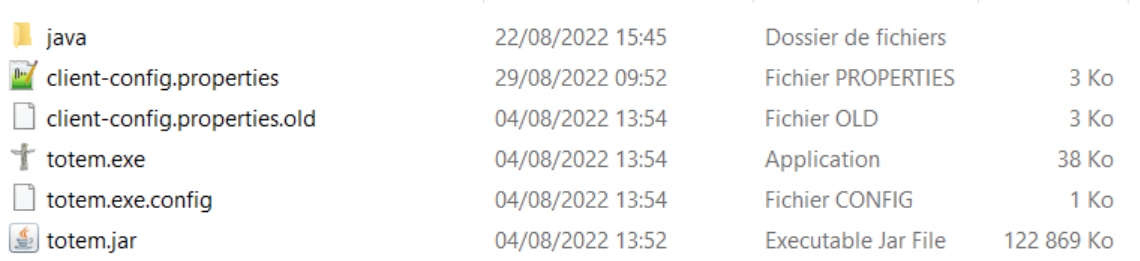

2. Renommer le fichier client-config.template.properties en client-config.properties et adapter son contenu à la configuration du serveur.

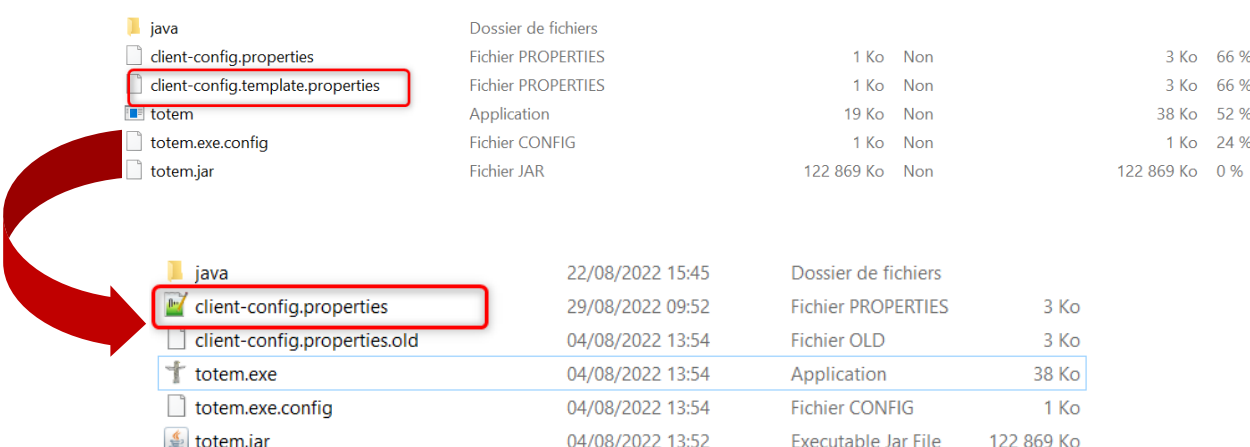

3. Adapter le contenu du fichier client-config.properties grâce au tableau ci-dessous.

### **Points d'attention :**

### - **veillez à dé-commenter les lignes :**

- o spring.profiles.active=
- o server.root=/
- o server.address=
- o server.port=
- **les éléments non mentionnés ci-dessous ne sont pas à modifier**
- **la valeur du champ totem.data.directory doit correspondre à celle du totem.data.directory de la version TotEM serveur (cf. configuration TotEM serveur ci-dessus p.7)**

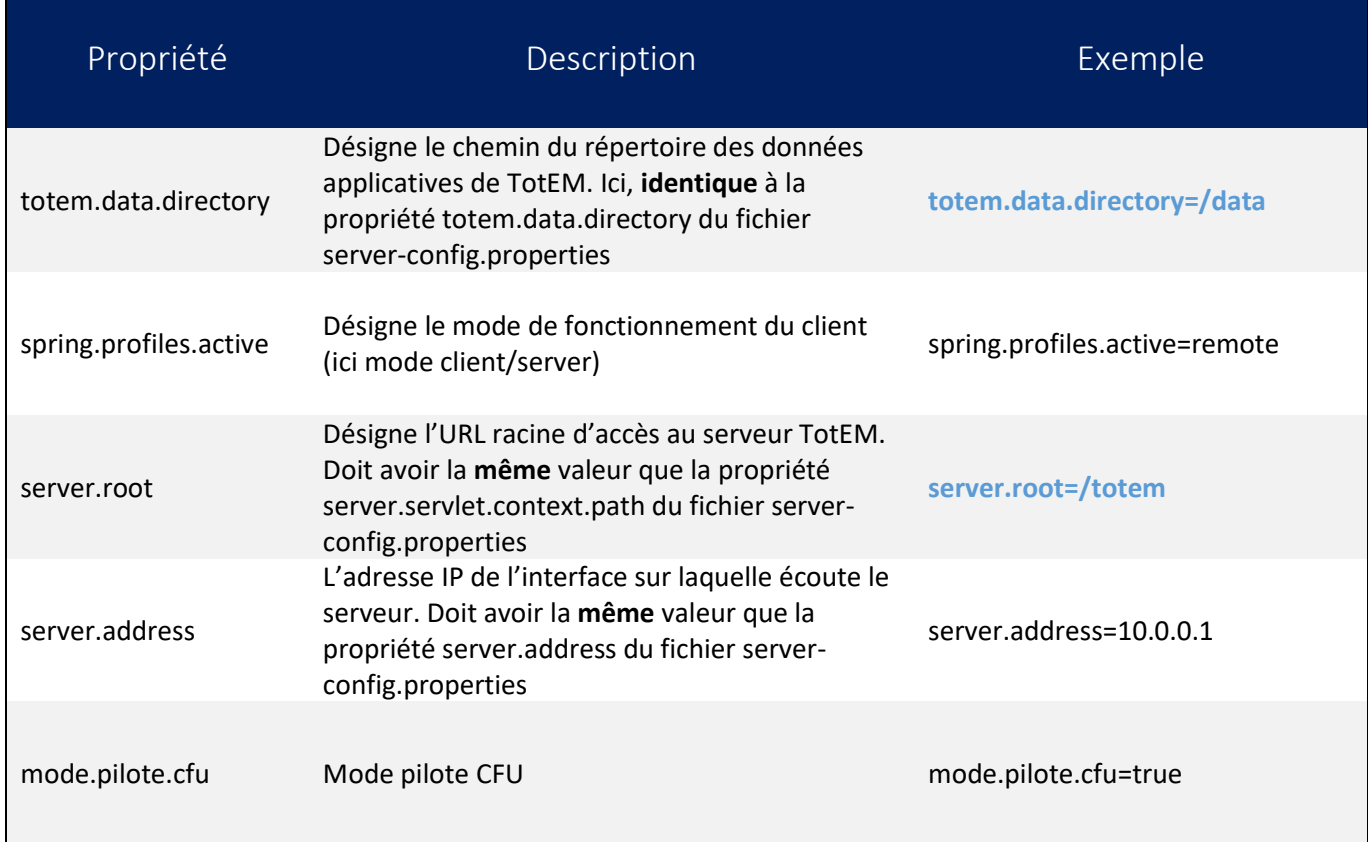

Avec les valeurs fournies ci-dessus, le client se connectera au serveur tel que paramétré dans l'exemple de configuration du serveur.

### 4. Lancer Totem.exe. L'application démarre.

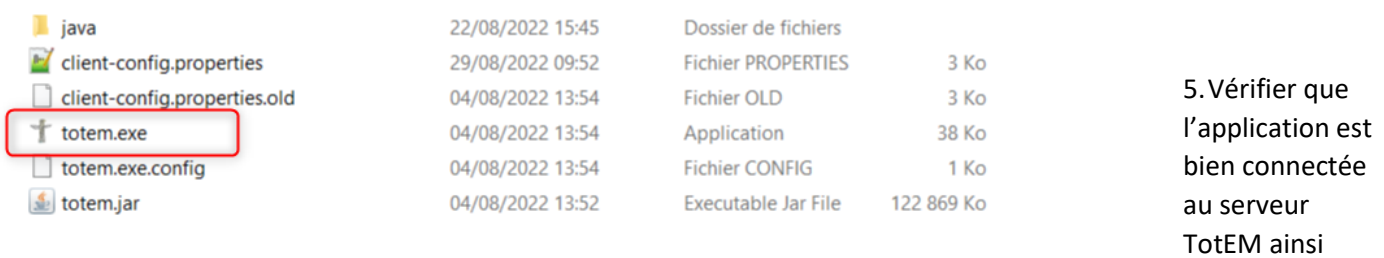

qu'à l'Adullact, si vous passez par une connexion via proxy ou que vous êtes derrière un parefeu.

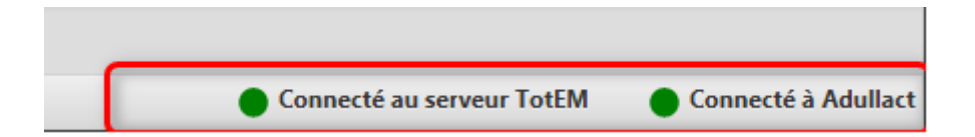

Étape 3: Configurer TotEM Client - sur TotEM

1. Rendez-vous dans la fenêtre de configuration de TotEM. Ce menu est accessible à partir du bouton « Réglages ». Vous avez alors accès à l'onglet « Général ».

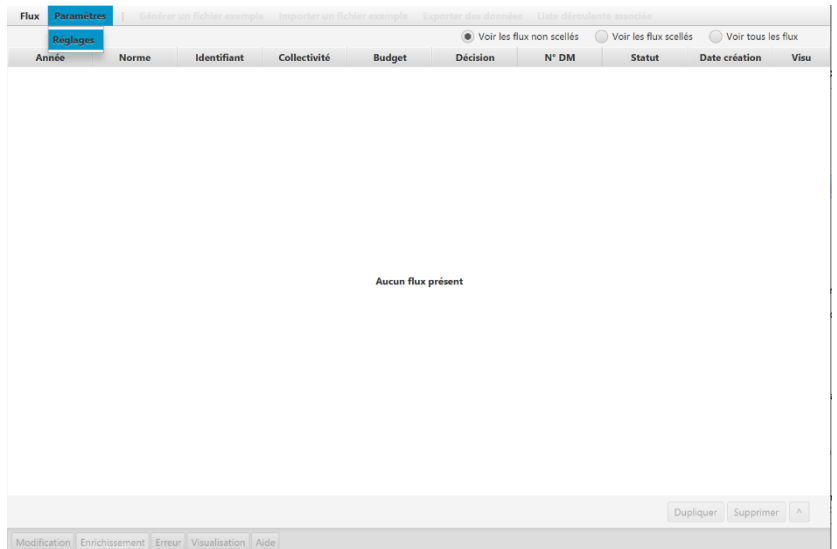

- 2. La configuration ayant déjà été effectuée en amont, nous invitons votre service informatique à simplement vérifier que l'URL du serveur ToTEM corresponde bien à l'attendu.
	- *URL du serveur TotEM :* **(renseigné par défaut)**

Vérifier que l'URL du serveur TotEM corresponde au type : http://<nom DNS du serveur TotEM> :<port d'écoute>/<chemin de l'application>

Cet URL doit également correspondre à certains champs renseignés lors de la configuration il s'agit de :

- server.port
- server.address

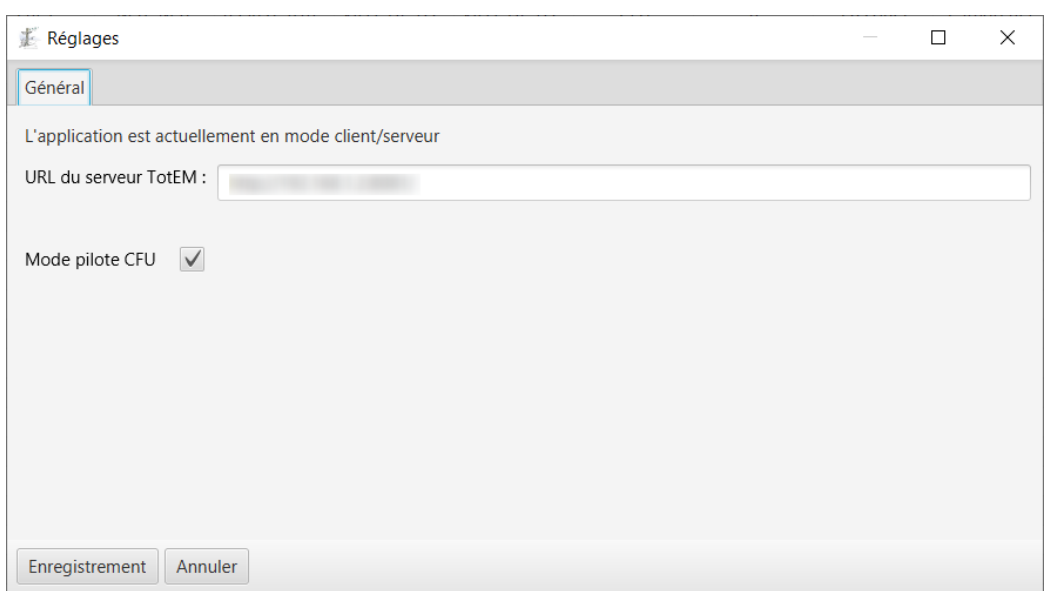

1. Lorsque la configuration est effectuée, cliquez sur « Enregistrer » et sur « OK » sur le pop-up qui apparaît. Vous devez fermer et redémarrer TotEM pour tenir compte des nouveaux paramètres.

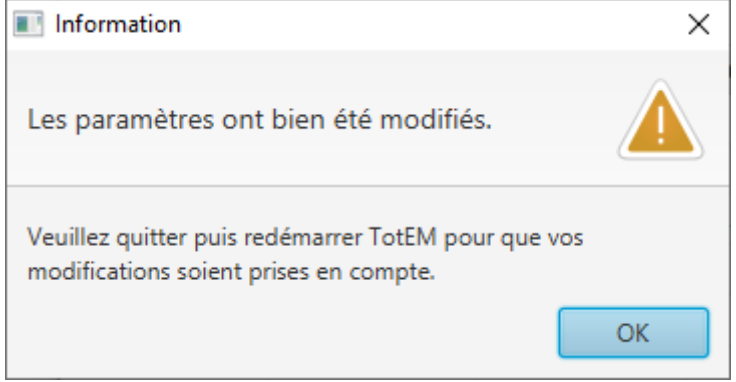

Vous pouvez désormais utiliser TotEM!

Si vous avez la moindre question n'hésitez pas à nous contacter à l'adresse suivante :

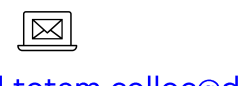

dgcl-totem-colloc@dgcl.gouv.fr